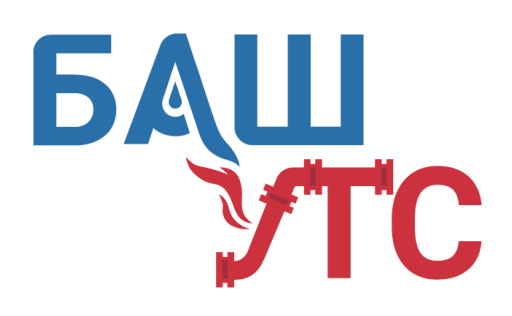

ОБЩЕСТВО С ОГРАНИЧЕННОЙ ОТВЕТСТВЕННОСТЬЮ

# **«БашУралТехСервис»**

450022, Республика Башкортостан, г. Уфа, ул. Менделеева, 23/2 тел./факс: (347) 292-41-49, 294-05-95 [www.bashuts.ru,](http://www.bashuts.ru/) e-mail: [bashuts@list.ru](mailto:bashuts@list.ru) ИНН/КПП 0274914648/027401001

**Программный комплекс "Удаленный диспетчер" системы "АИССР"**

**Инструкция по эксплуатации программного обеспечения**

### Оглавление

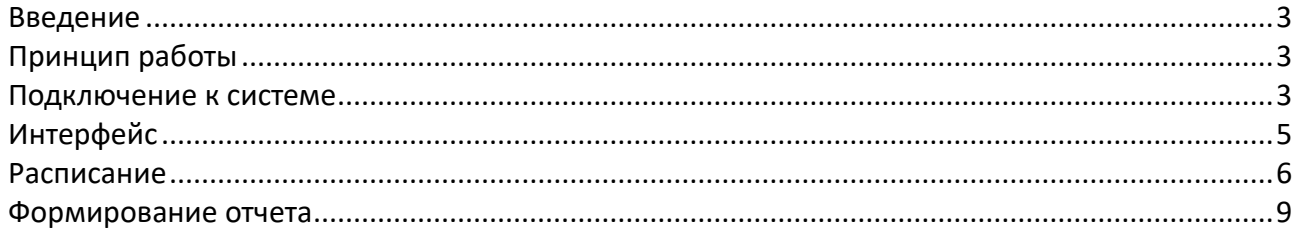

#### <span id="page-2-0"></span>Введение

Система предназначена для удалённого и локального управления питанием и режимами оборудования питьевого водоснабжения, отображения и протоколирования диагностических параметров.

### <span id="page-2-1"></span>Принцип работы

Для удалённого управления система подключается к серверу удалённой диспетчеризации ud2.ru через WiFi, необходим внешний Wi-Fi маршрутизатор с выходом в интернет.

#### <span id="page-2-2"></span>Подключение к системе

В адресной строке браузера ввести ссылку: [https://ud2.ru](https://ud2.ru/) и нажать кнопку «Enter» на клавиатуре.

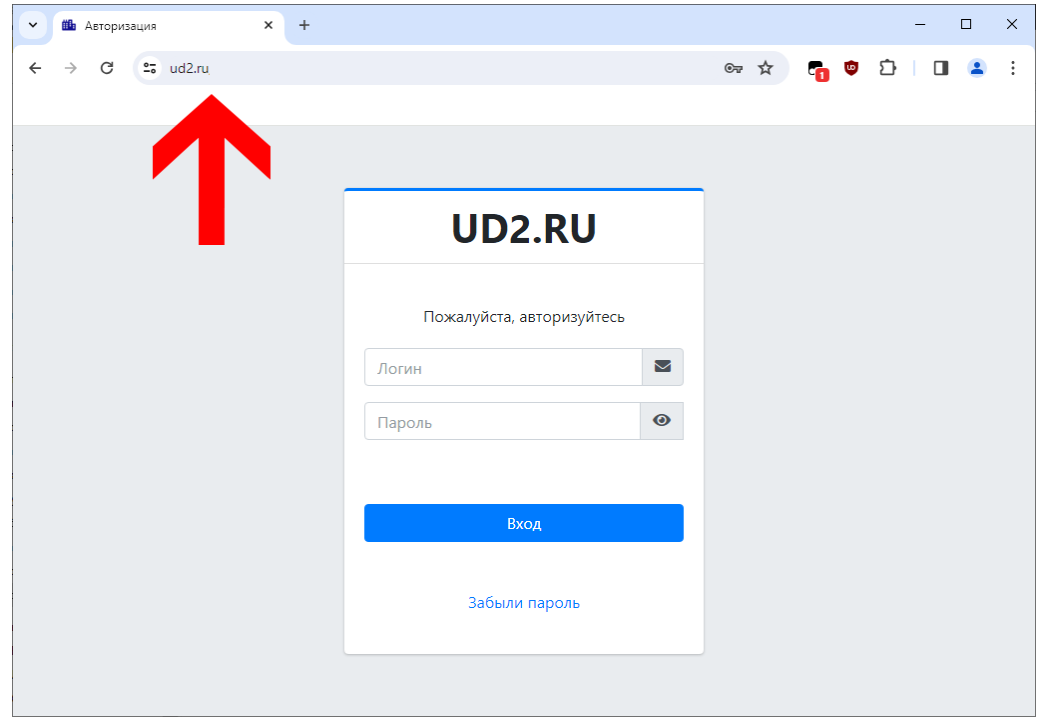

*Рис. 1 - Браузер*

Ввести логин и пароль в форму авторизации, выданный администратором системы

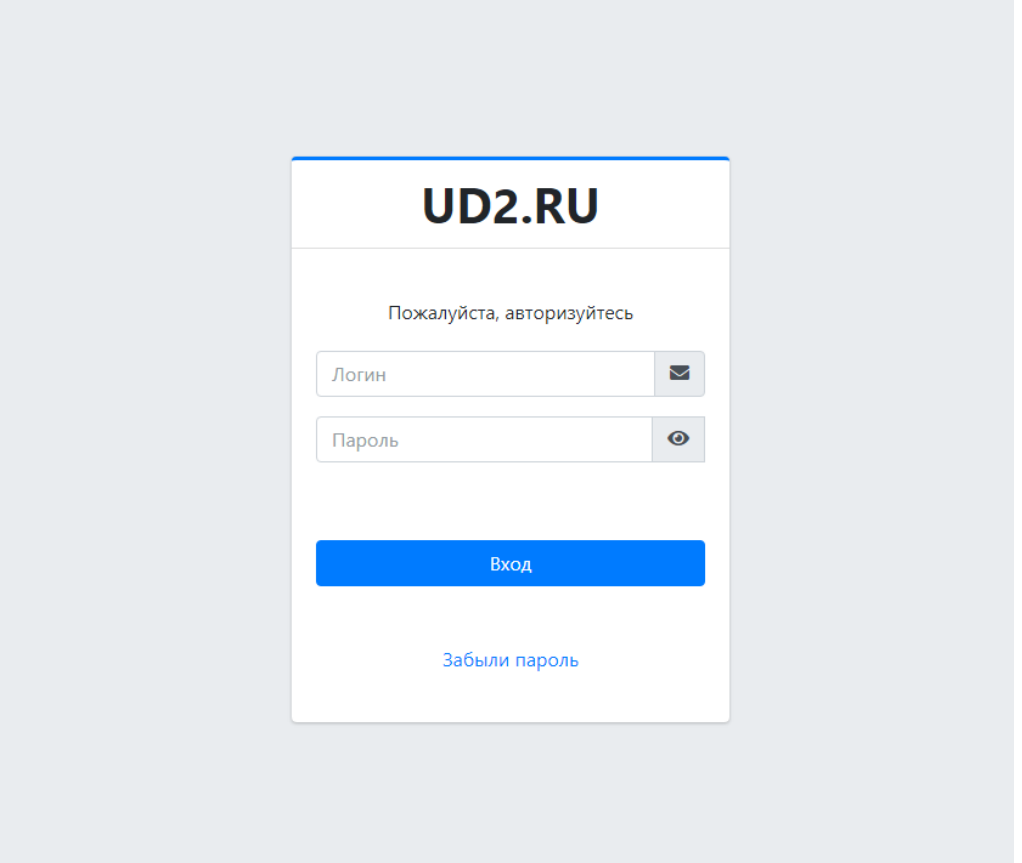

Рис. 2 - Форма авторизации

\* все имена и пароли, идентификаторы сетей чувствительны к регистру, т. е. не нужно использовать заглавные буквы, если имя задано строчными.

## <span id="page-4-0"></span>Интерфейс

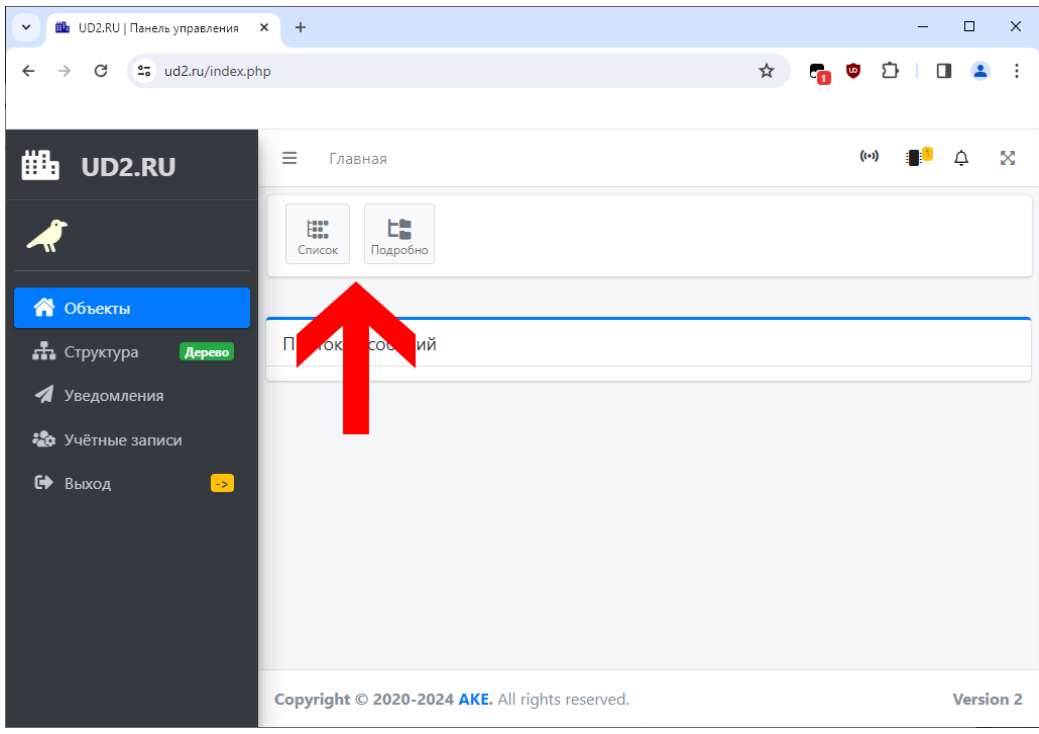

Выберете вариант отображения информации «подробно»

*Рис. 2 – Вариант отображения*

Выберете любой интересующий вас объект, где установлен узел автоматического регулирования подачи теплоносителя

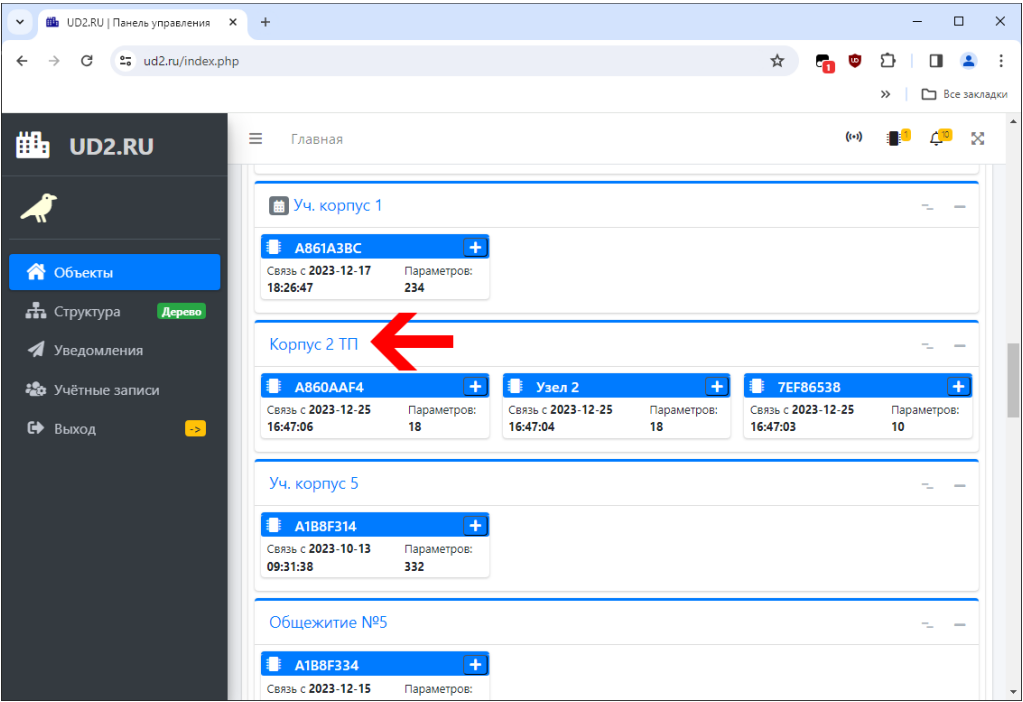

*Рис. 3 – Объекты*

На странице управления объектом вы можете увидеть текущую температуру теплоносителя, подаваемого в здание и температуру обратки, температуру окружающей среды. При необходимости вы можете подкорректировать температуру обратки изменяя значение параметра «Температура опорная», после этого система произведет расчет параметра «Расчетная температура» и система с помощью контроллера «АП УСП» и электрического привода, установленного на подающем контуре, попытается привести текущую температуру к расчетной. Таким образом вы сможете достигнуть желаемой температуры теплоносителя, подаваемого в здание. \*

|              | Узел 1                      |            |                         |           |       |                      |
|--------------|-----------------------------|------------|-------------------------|-----------|-------|----------------------|
| $\mathbf{r}$ | Температура<br>Опорная К1   | 18 °C      |                         | $\bullet$ | 1     | $\blacktriangledown$ |
| Æ            | Расчётная<br>температура К1 | 49.93 °C   |                         |           | 1     |                      |
| ŀ            | Отклонение<br>Температуры   | 0.49 °C    |                         |           | 1     |                      |
| $\odot$      | Исправность<br>датчика Т1   | Норм (1)   | <b>JANAHAMAMANAHAMA</b> |           | 1     |                      |
| $\odot$      | Исправность<br>датчика Токр | Неиспр (0) | <b>WANNAMANAMANA</b>    |           | 1     |                      |
| $\odot$      | Реле хода                   | Выкл (0)   |                         |           | 1     |                      |
| $\odot$      | Реле<br>направления         | Закр (0)   |                         |           | 1     |                      |
| $\mathbf{r}$ | Максимальная<br>темп. входа | 90 °C      | LM                      | $\bullet$ | 1     | $\downarrow$         |
| F            | Температура<br>Окр среды    | $-8.38 °C$ | we have a second with   |           | 1     |                      |
| F            | Температура<br>обратки      | 49.31 °C   |                         |           | 1.000 |                      |
| J.           | Температура<br>вход         | 59.94 °C   | Mondian                 |           | 1     |                      |

*Рис. 4 – Параметры*

\*В параметре «Температура обратки» температура не может быть выше подачи теплоносителя с тепловых сетей.

#### <span id="page-5-0"></span>Расписание

Выберете интересующий вас объект и перейдите в меню слева в раздел «Расписание»

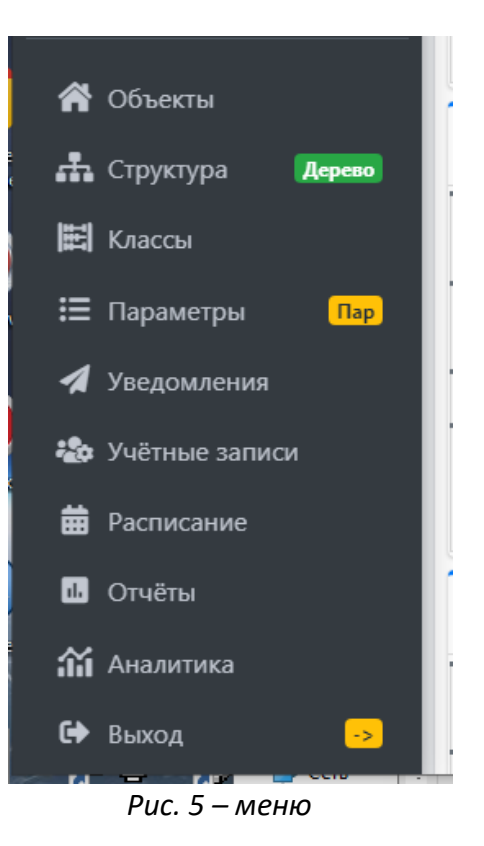

Нажмите кнопку «Добавить» после этого появится окно с настнойкой

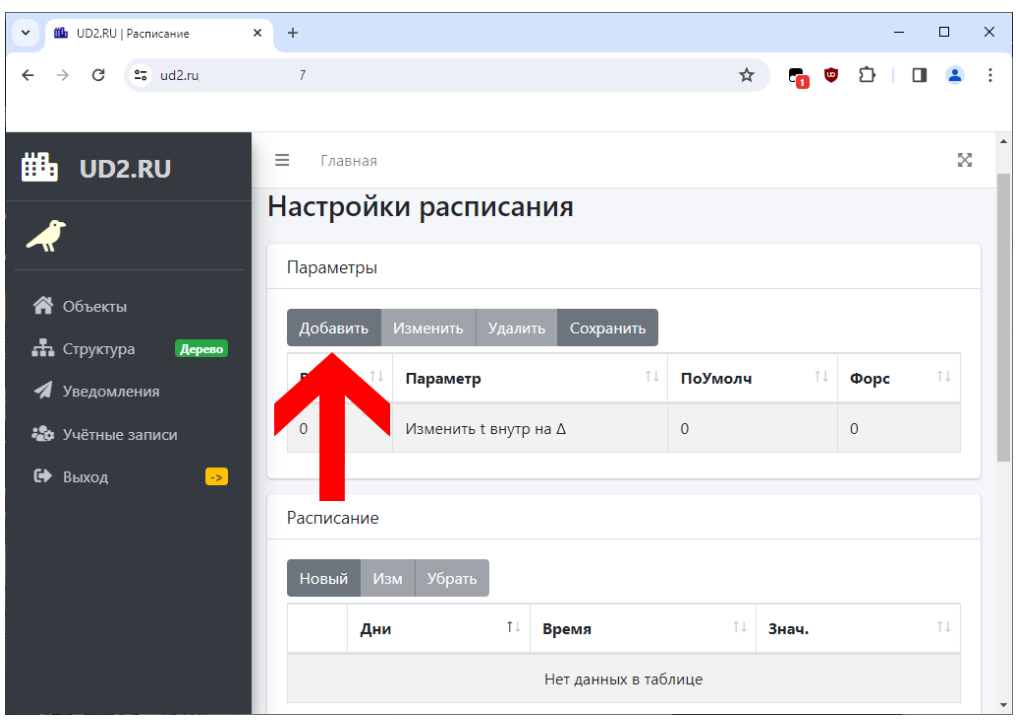

*Рис. 6 – Настройка расписания*

В появившемся окне в поле включено поставьте галочку, в поле параметр выберете «Температура Опорная», в поле значение по умолчанию поставьте нужную температуру (система использует данный параметр, если система работает автономно) и нажмите кнопку «отправить»

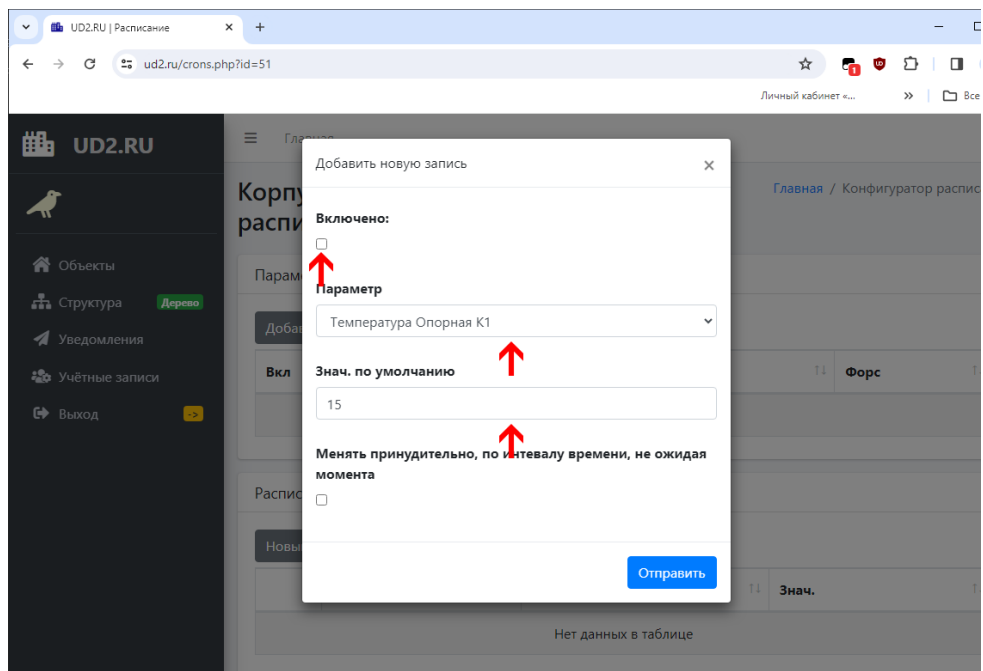

*Рис. 7 – Добавить новую запись*

Ниже в блоке «Расписание» нажмите кнопку добавить и в появившемся окне выберете дни и время по которым будет работать расписание, а также значение, которое будет применяться к параметру.

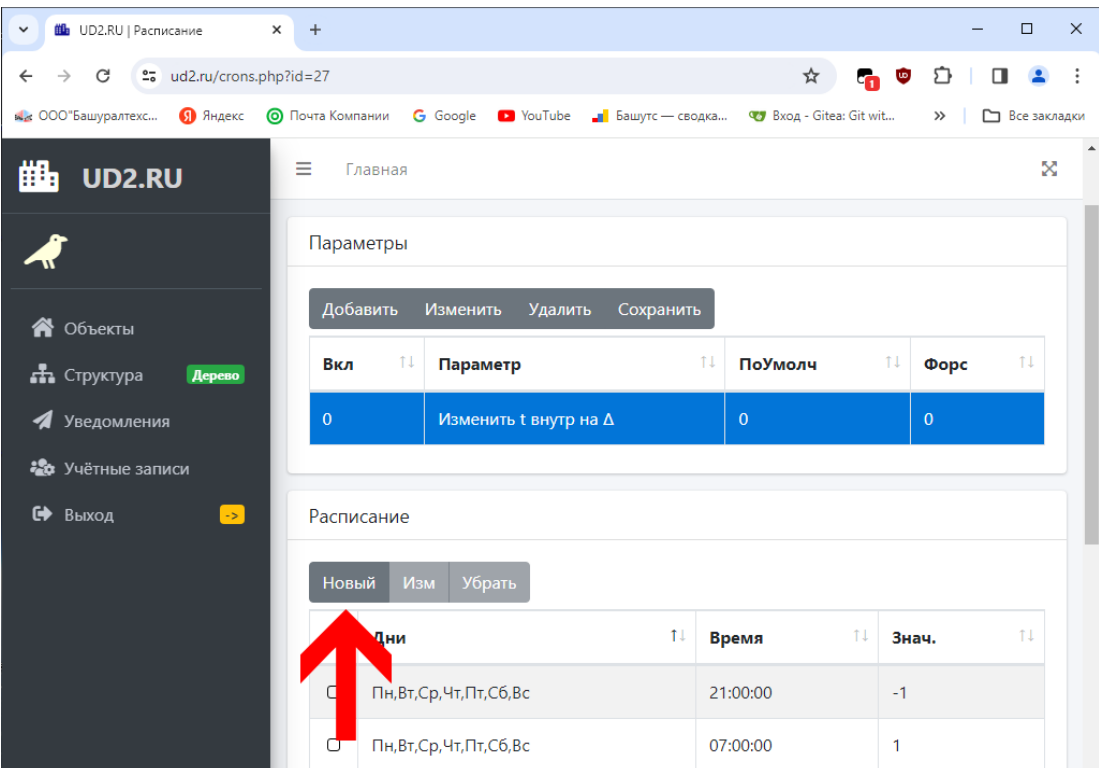

*Рис. 8 – Добавить новую запись*

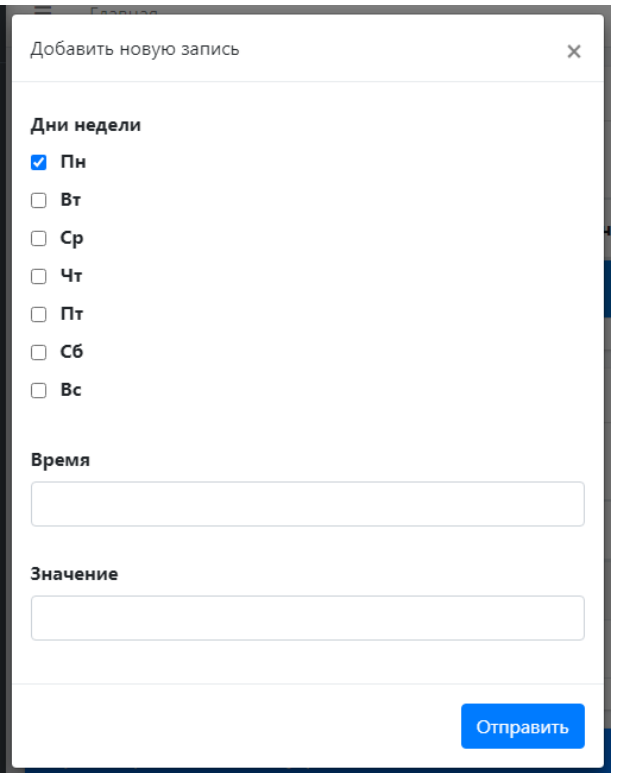

*Рис. 9 – Добавить новую запись*

# <span id="page-8-0"></span>Формирование отчета

Выберете интересующий вас объект и перейдите в меню слева в раздел «Отчеты»

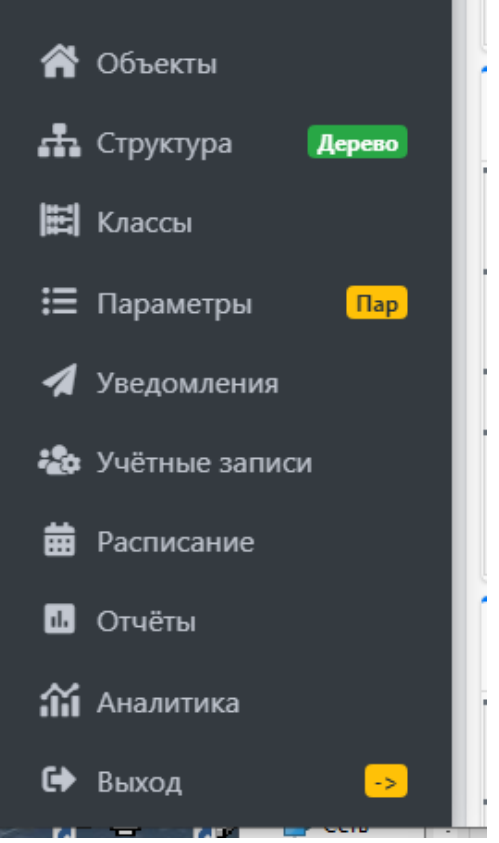

*Рис. 10 – меню*

В форме отчетов выберете:

- 1) Выберете параметр «Температура обратки»
- 2) Выберете узел
- 3) В данном поле все галочки должны быть проставлены
- 4) Выберете начальную дату и время отчета
- 5) Выберете конечную дату и время отчета
- 6) Нажмите кнопку «График»

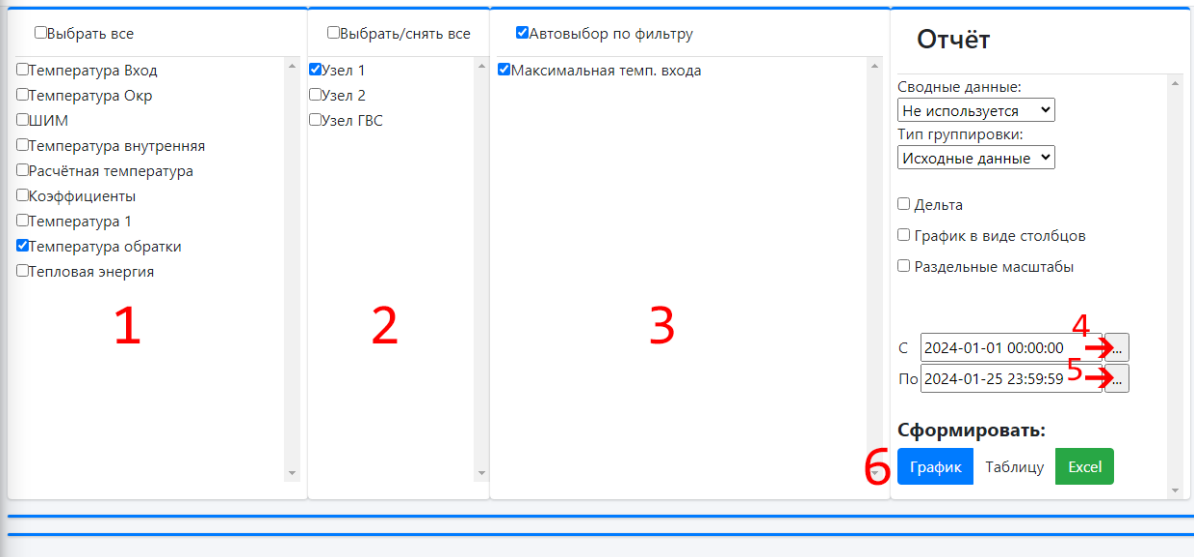

*Рис. 11 – Отчеты*

В появившемся окне вы можете увидеть построенный график температуры выбранного узла. Таким образом вы сможете формировать отчеты по разным интересующим вас

параметрам системы, однако не стоит выбирать слишком большое количество параметров, так как это вызовет перегруз информацией сам график.

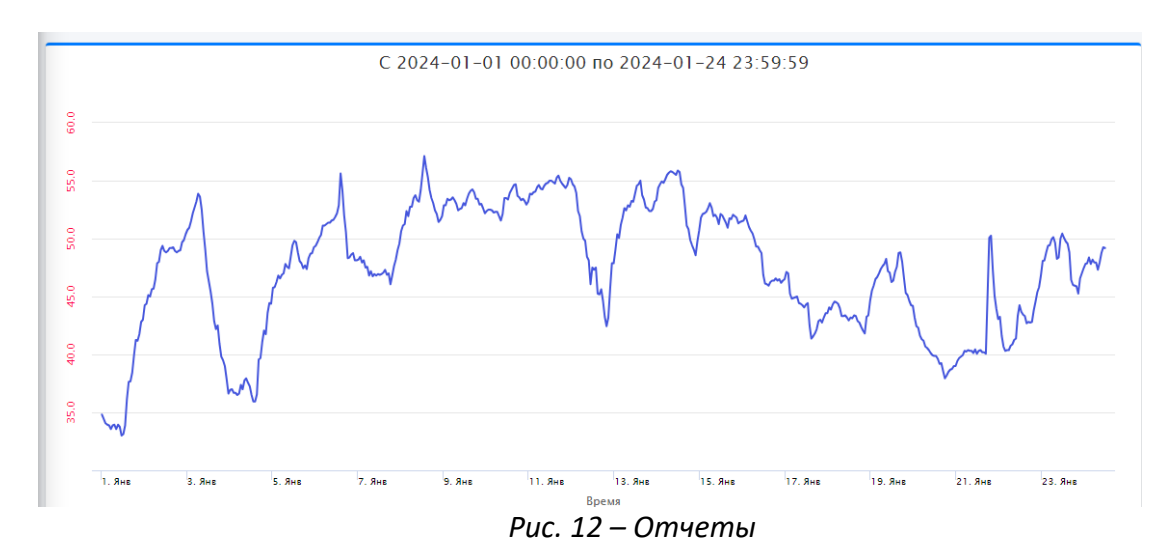